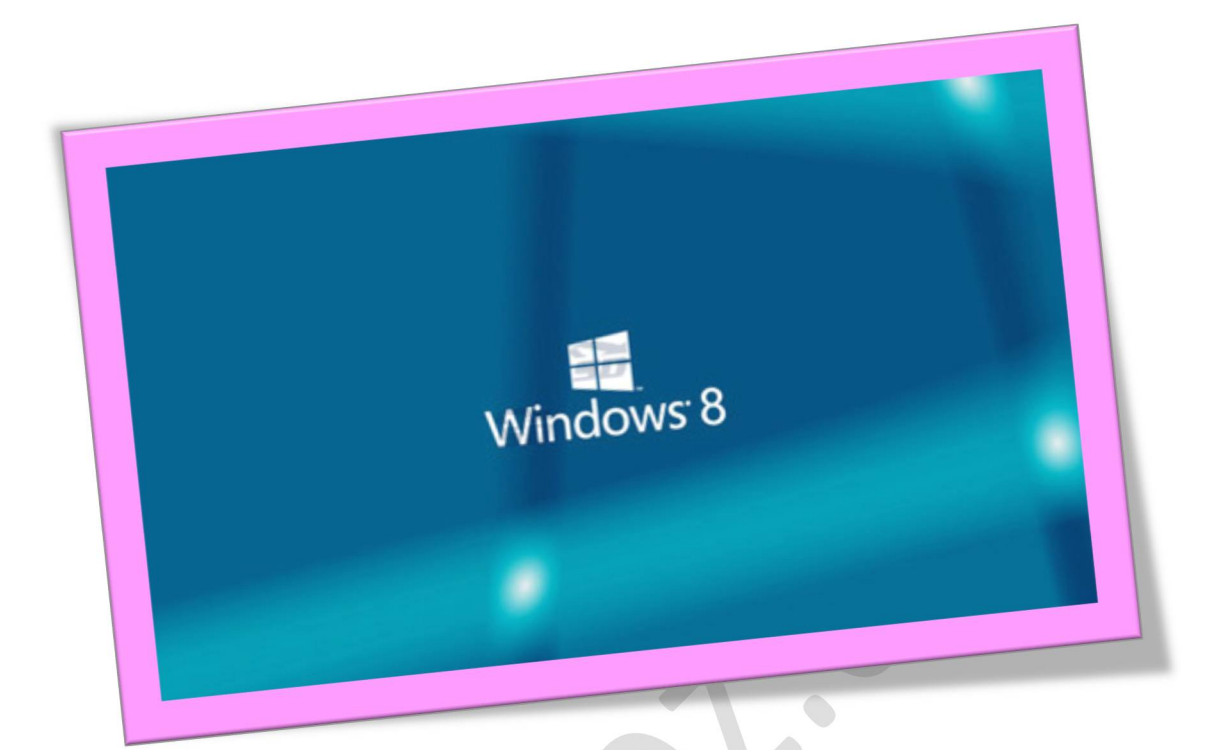

# **آموزش تصویری نصب ویندوز ٨**

**تعداد صفحات ١٠:**

**تهیه کننده: مهندس شهربانو دوستی**

**قبل از نصب ویندوز به موارد زیر توجه کنید:** -**پردازنده** ( CPU ( **با توان پردازشی ۱** GHz **و یا سریع تر** - **رم** ( Ram ( **یک گیگابایتی برای استفاده از نسخه ۳۲ بیتی و یا رم دو گیگابایتی برای استفاده از نسخه ۶۴ بیتی ١٦** - **گیگابایت فضای حالی بر روی دیسک ذخیره سازی** ( Disk Hard ( **برای نصب نسخه ۳۲بیتی و یا ۲۰گیگابایت فضای خالی برای نصب نسخه ۶۴ بیتی** - **کارت گرافیک** ( card Graphics ( **شما باید با نسخه ۹ از** DirectX **مایکروسافت سازگاری داشته باشد و یا نسخه های جدیدتر** - **برای استفاده از امکانات لمسی** ( Touch ( **ویندوز ۸باید تبلت و یا نمایشگر شما از قابلیت** multitouch **پشتیبانی کند**  -**نمایشگر شما باید از حداقل اندازه تصویر ۱۰۲۴ در ۷۶۸پشتیبانی کند**.

**پس از قرار دادن دیسک در رایانه و طی مراحل اولیه نصب، پنجره ای مانند تصویر زیر به شما نمایش داده می شود که در آن می توانید تنظیمات زبان های مورد استفاده در صفحه کلید و سیستم خود را مشخص کنید**.

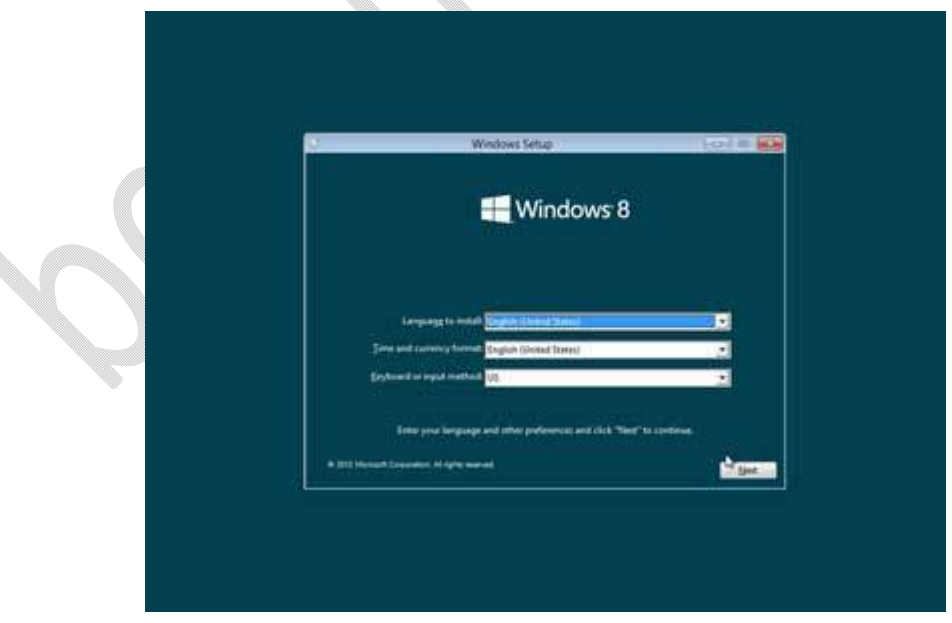

**در صفحه بعدی از شما پرسیده می شود که قصد نصب** ( Install ( **ویندوز را در سیستم خود دارید و یا دوست دارید که این دیسک ویندوز ۸نصب شده در سیستم شما را تعمیر** ( Repair ( **کند که ما برای نصب نسخه جدید ویندوز بر روی سیستم بر روی دکمه** Install **کلیک می کنیم**.

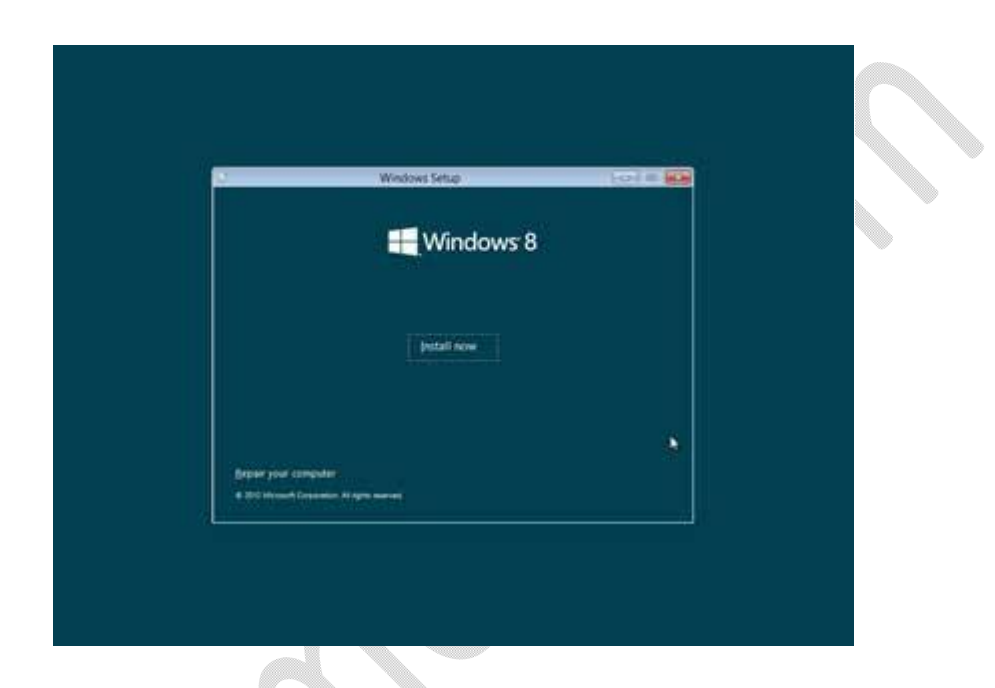

**حال نیاز است که سریال و یا همان** Key Product **مربوط به سیستم عامل ویندوز را وارد کنیم تا دکمه** Next **برای رفتن به مرحله بعدی نصب این سیستم عامل روشن شود**.

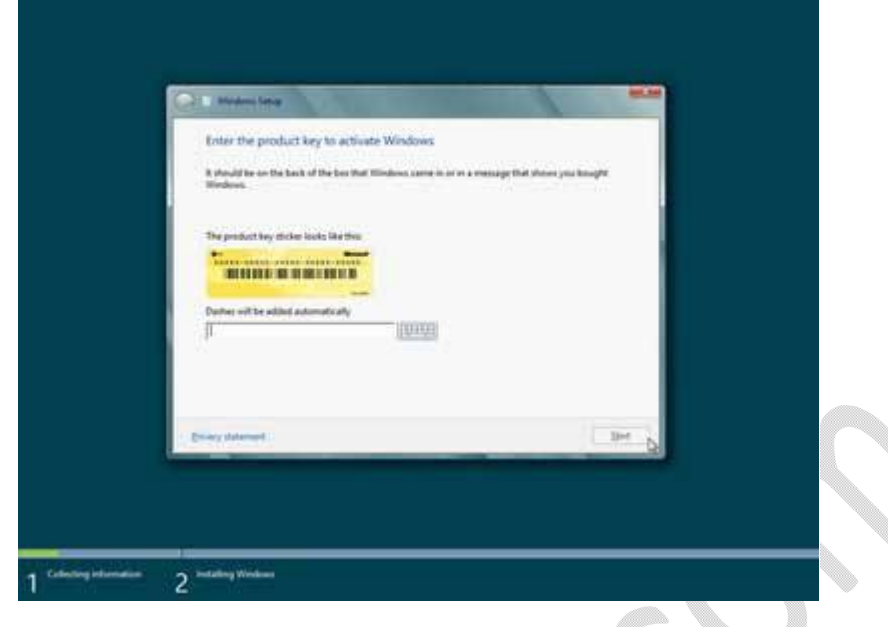

**در مرحله بعد مجموعه قوانین مربوط به استفاده از این نسخه از این سیستم عامل که توسط کمپانی مایکروسافت تنظیم شده است نمایش داده می شود که با تیک دار کردن گزینه** term license this accept I **آن را قبول کنیم و سپس بر روی دکمه** Next **کلیک کنیم همانطور که مشاهده می کنید در متن نمایش داده شده در این صفحه ذکر شده است**.

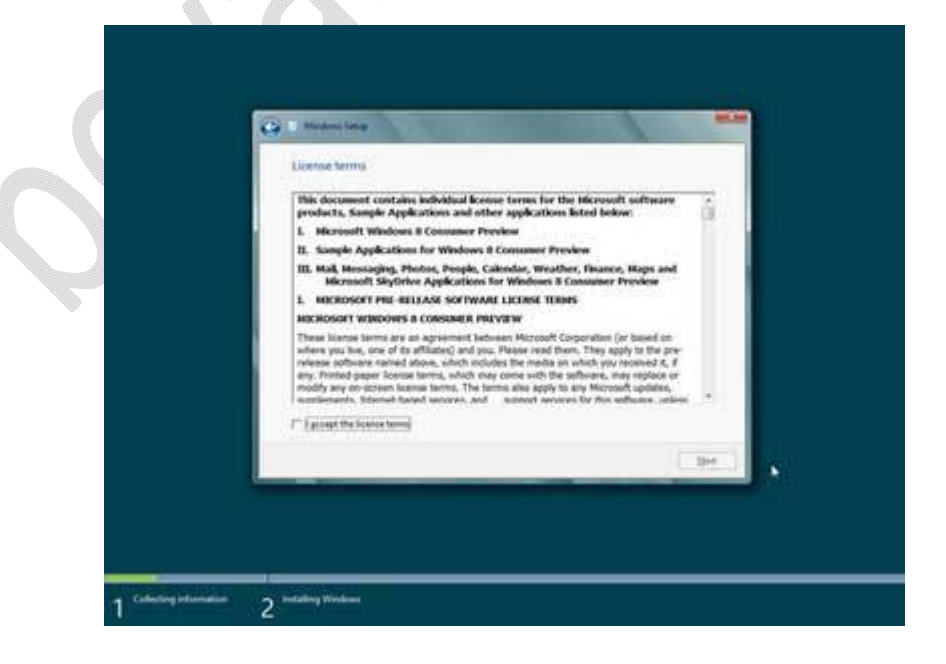

**حال نوبت به آن رسیده است که انتخاب کنید که دوست دارید که ویندوز فعلی نصب شده در سیستم شما به ویندوز ۸بروزرسانی شود و یا به طور کل دوست دارید از اول این نسخه از ویندوز بر روی سیستم شما نصب شود. با انتخاب گزینه اول فایل ها و تنظیمات شما بعد از نصب این نسخه از ویندوز از بین نمی روند و در نسخه جدید نیز می توانید از آن ها استفاده کنید اما با انتخاب گزینه دوم یعنی** advanced only Windows Install :Custom**تعیین می کنیم که تنها می خواهیم ویندوز در یکی از پارتیشن ها و یا همان درایو سیستم ما نصب شود**.

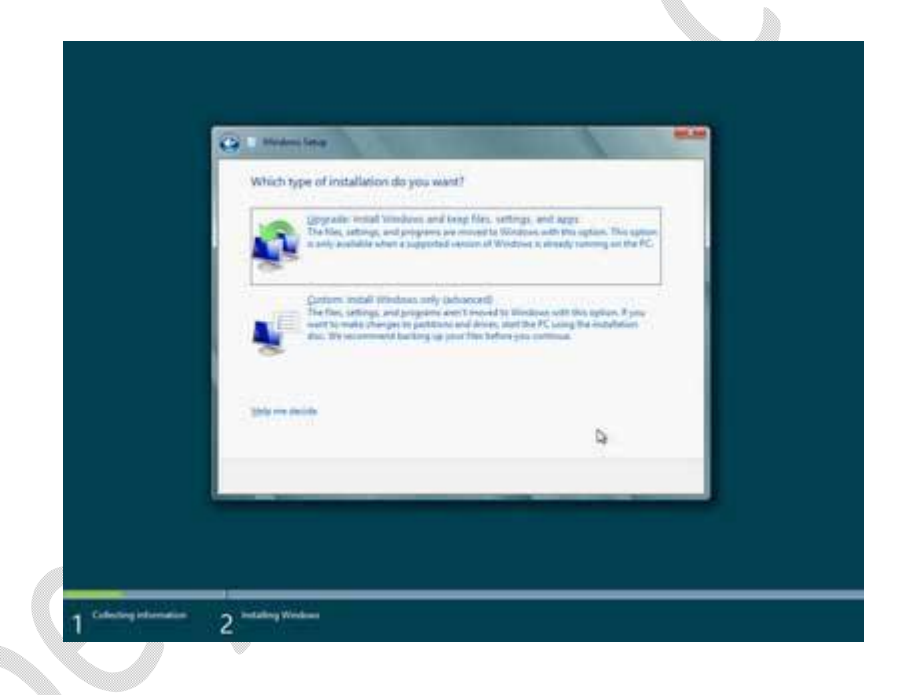

**لیست پارتیشن ها و یا بهتر است بگوییم درایو موجود در هارد دیسک ما نمایش داده می شود و برای هر یک از آن ها مقدار فضای کلی و فضای خالی** ( Space Free ( **نیز نمایش داده می شود که با توجه به آن ها می توانید مناسب ترین درایو را برای نصب ویندوز انتخاب کنید و به مرحله بعد بروید. همچنین اگر دوست دارید قبل از رفتن به مرحله بعد یکبار درایو و یا پارتیشن مربوطه را فرمت** ( Format ( **کنید**  **تا همه اطلاعات موجود در آن پاک شود و برای نصب ویندوز آماده سازی شود می توانید با انتخاب آن درایو و کلیک بر روی گزینه** Options Drive **این کار را انجام دهید**.

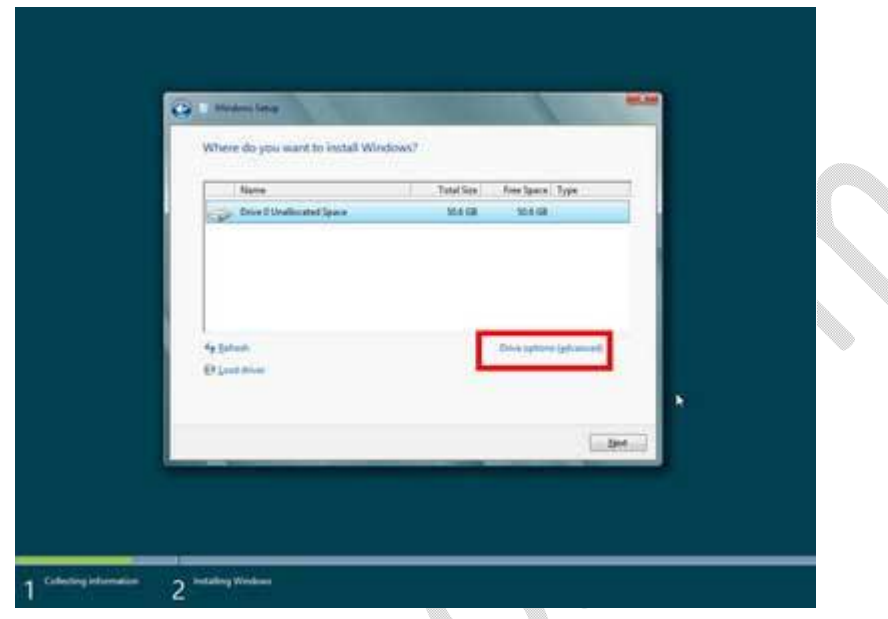

**حال ویندوز شروع می کند به عملیات کپی و نصب ویندوز ۸بر روی سیستم شما و ممکن است در این بین چند بار نیز سیستم شما راه اندازی مجدد شود به صورت خودکار که این برای نصب این نسخه از سیستم عامل بر روی سیستم شما لازم است**.

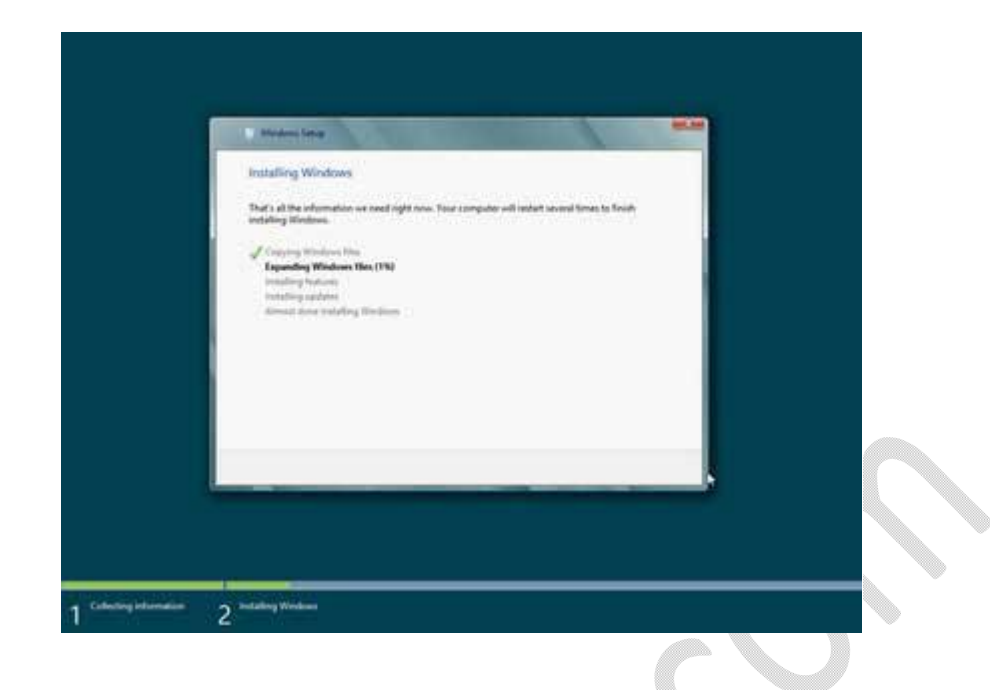

**بعد از نصب ویندوز بر روی سیستم شما سیستم به صورت خودکار توسط برنامه نصاب راه اندازی مجدد** ( Restart ( **می شود و شما وارد مراحلی می شوید که در آن ها نیاز است تنظیمات حساب کاربری خود را برای استفاده از ویندوز وارد کنید. بهتر است توضیحات بیشتر را بر روی تصاویر درج شده در پایین مشاهده کنید تا با انجام این فرآیند نیز به خوبی آشنایی پیدا کنید**.

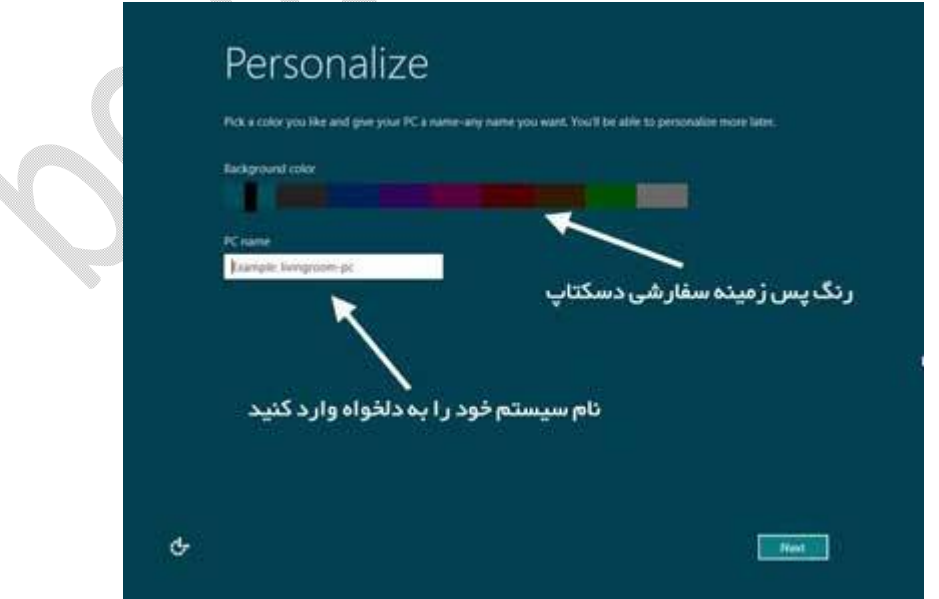

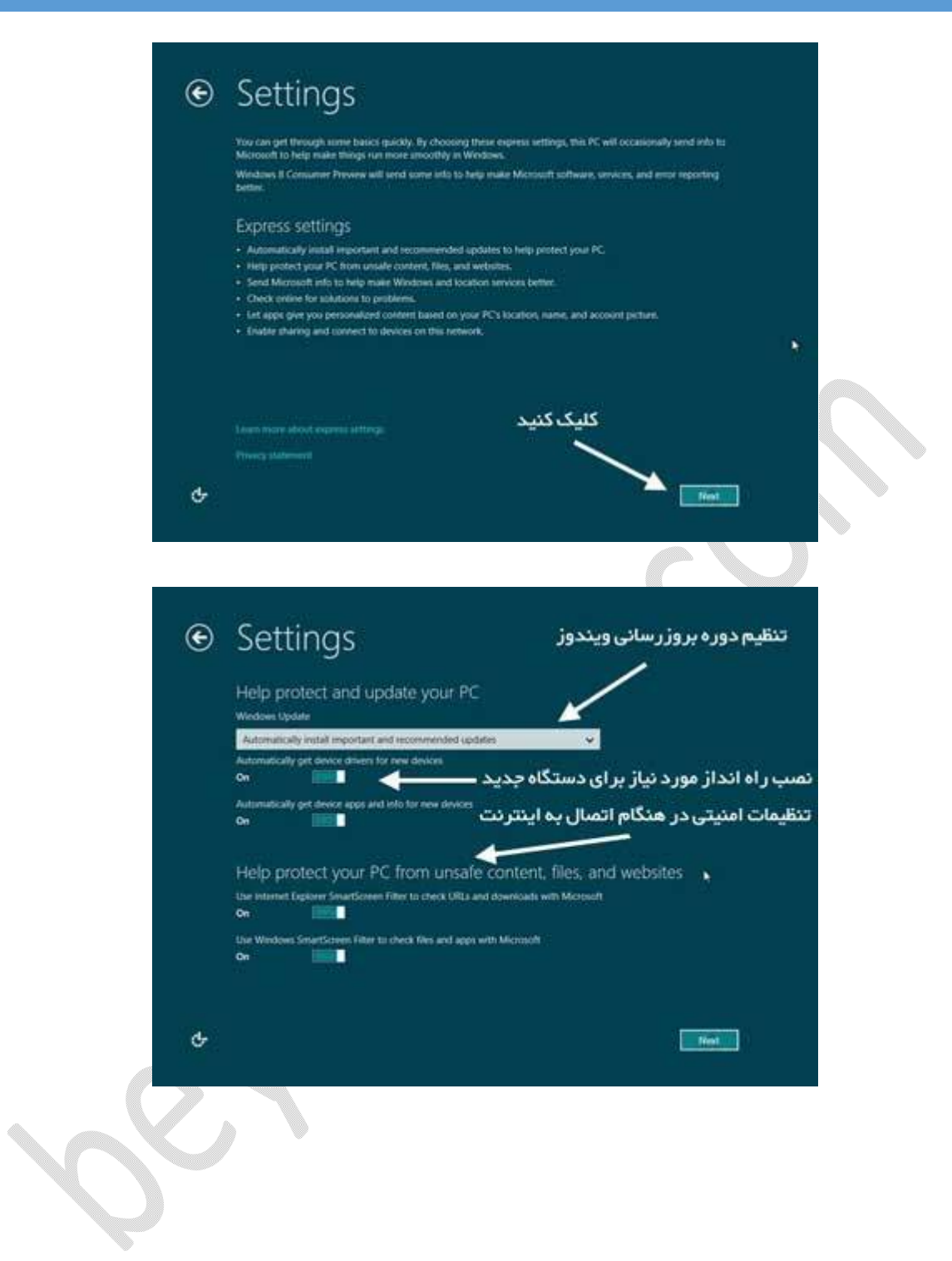

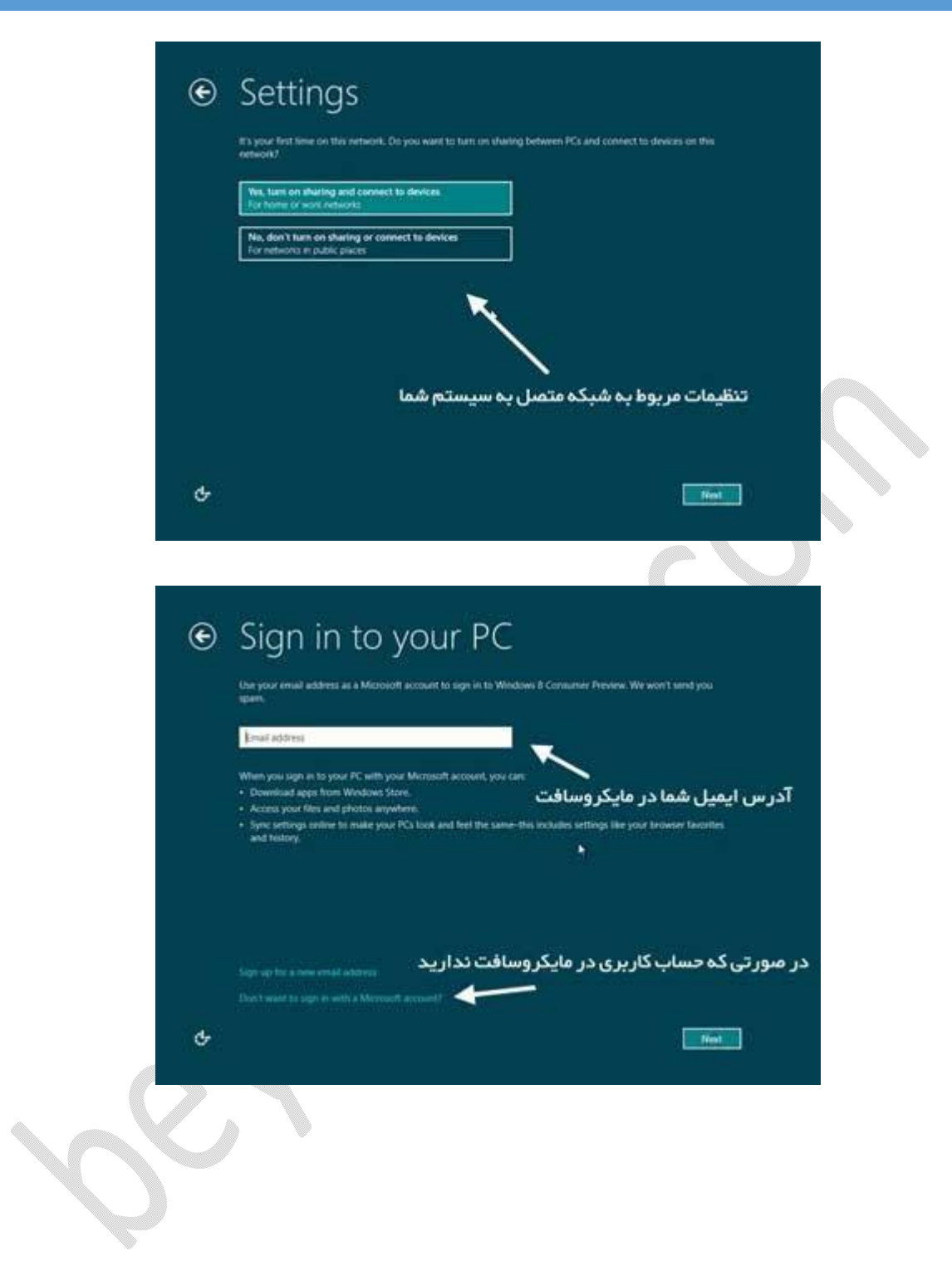

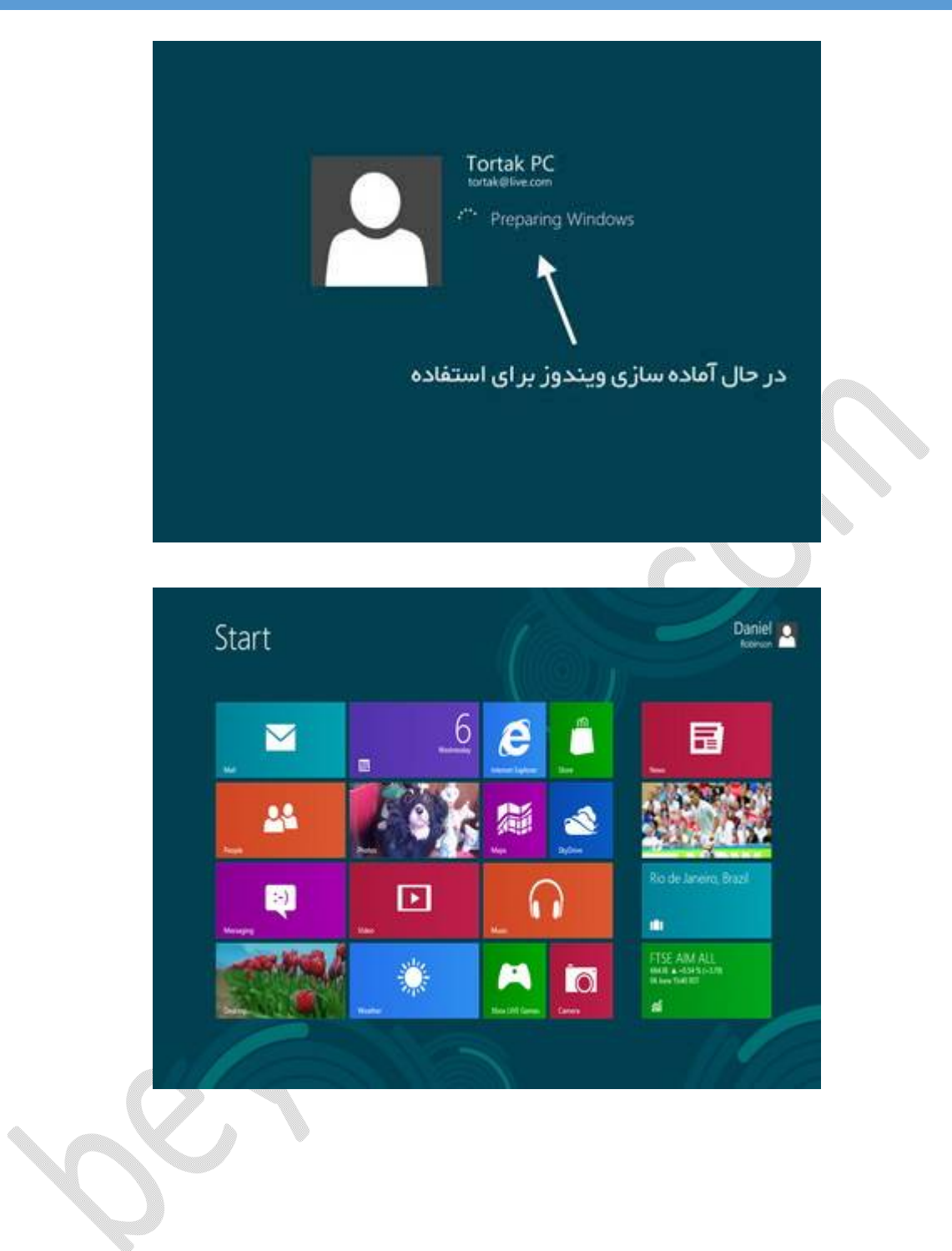